## メールアカウント設定方法

## Outlook Expresss 用

1. 「ツール」→「アカウント」を開く

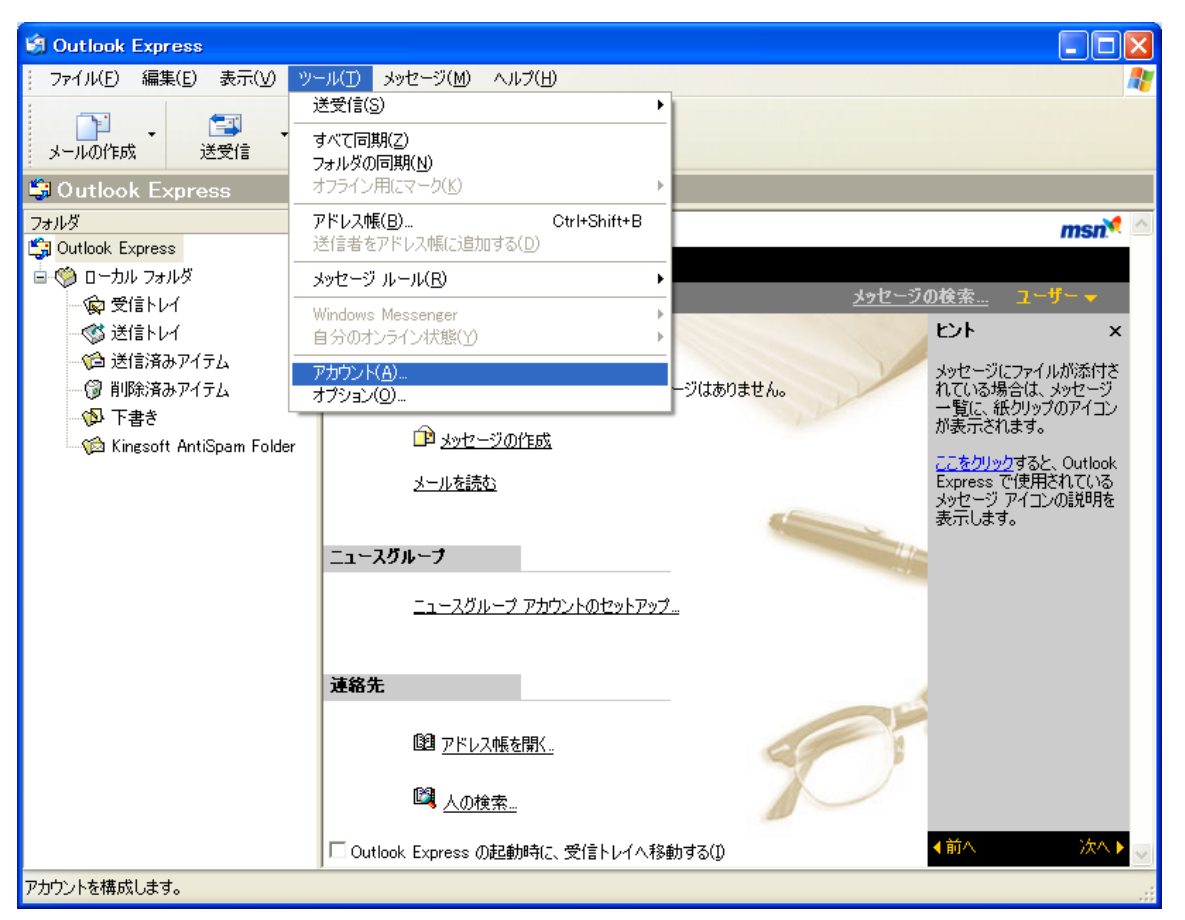

2. 「追加」→「メール(M)...」をクリックする

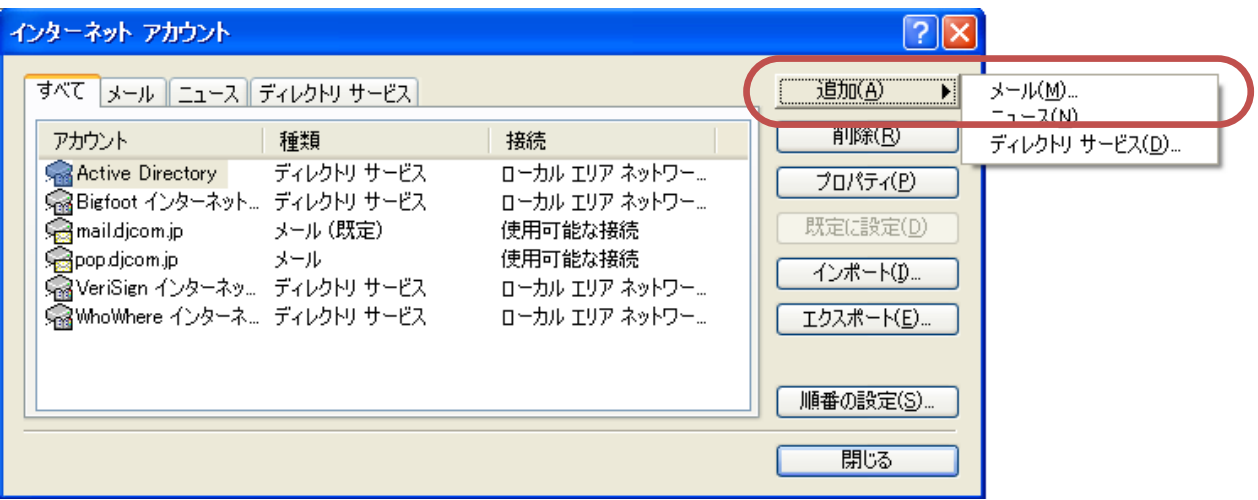

3. 表示名(メールの発信者名)を設定する 会社名や個人名(もしくはその組み合わせ)を記入する 入力が完了したら、「次へ(N)」をクリックする

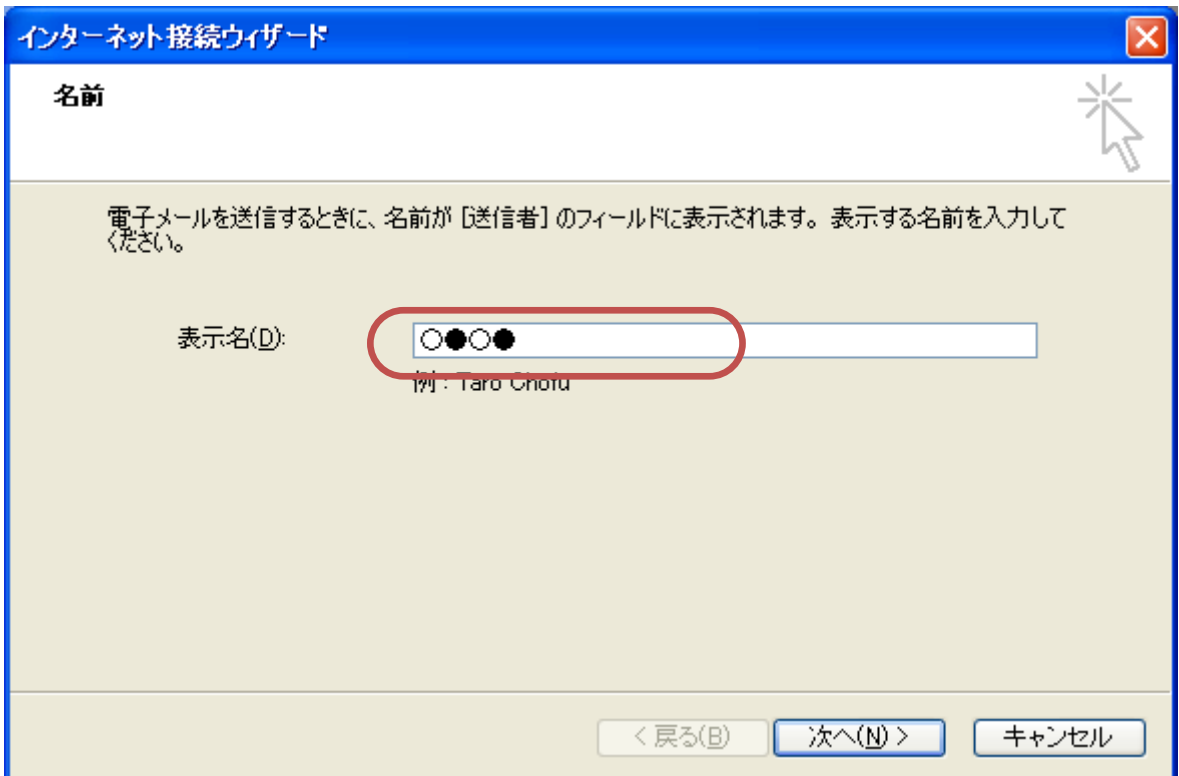

4. メールアドレスを入力し、「次へ(N)」をクリックする

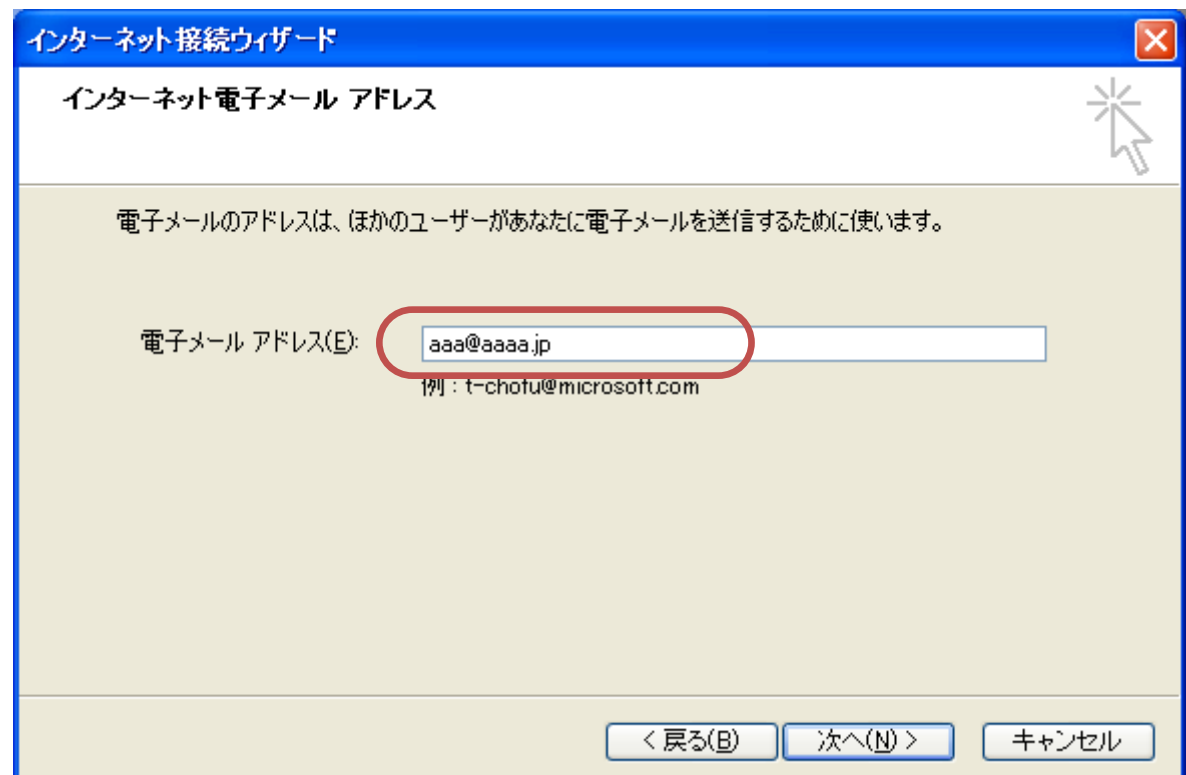

5. 登録するメールアカウントの情報のうち、 受信メールサーバー(POP サーバー)と送信メールサーバー(SMTP サーバー) の情報を入力し、「次へ(N)」をクリックする

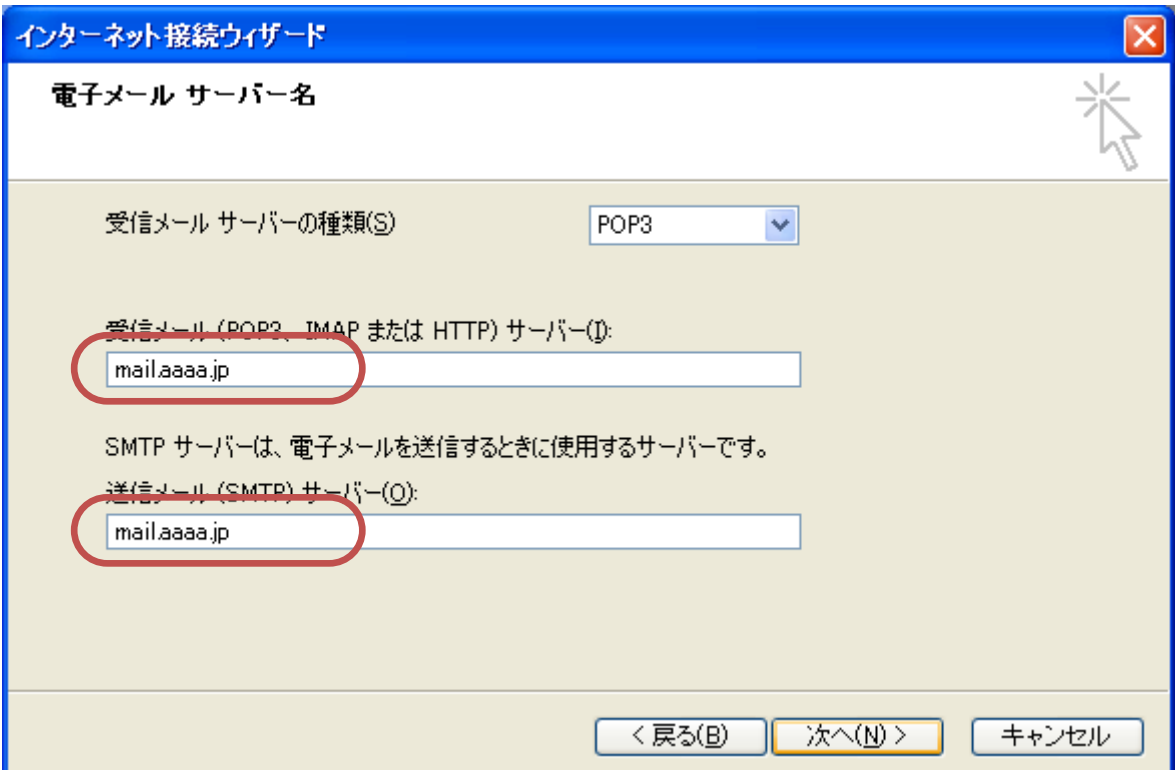

6. アカウント名(POP アカウント名)とパスワードを入力し、「次へ(N)」をクリックする

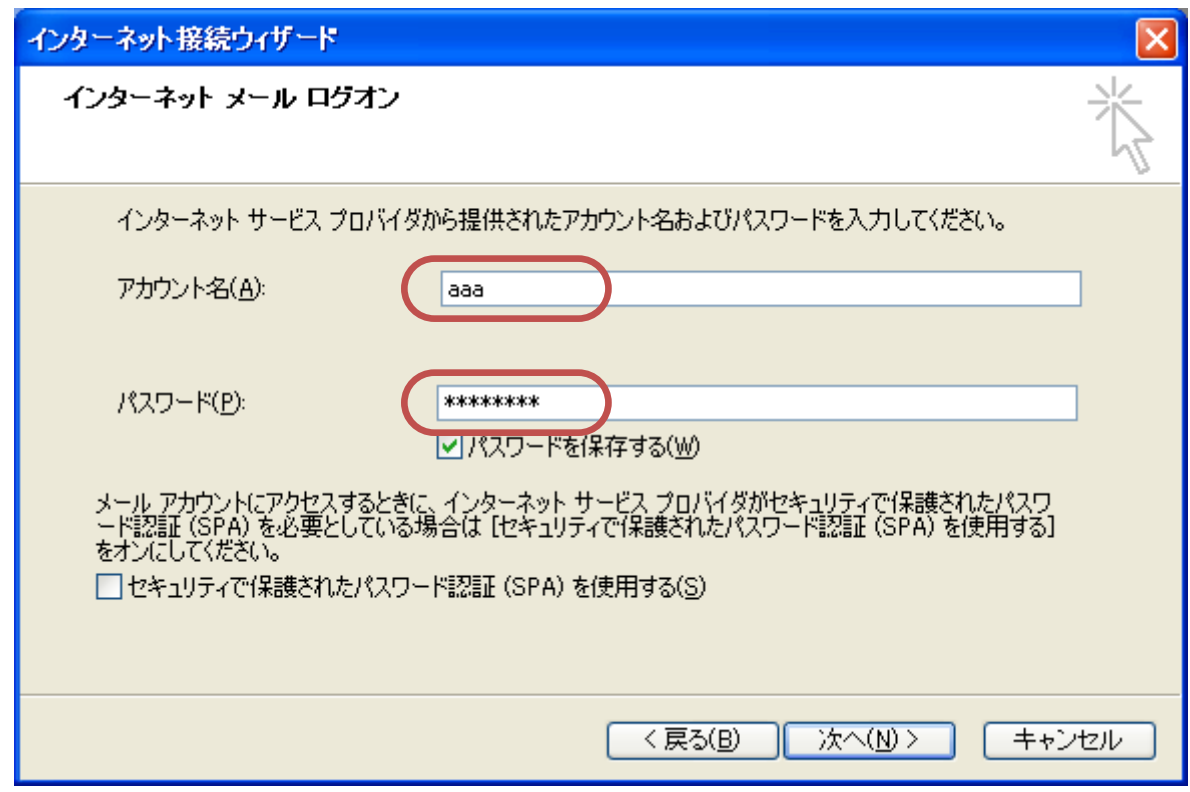

※アカウント名は、「aaa@aaaa.jp」「aaa001」などご利用サービス毎に違います※

7. まだ続きの設定があります。まずは「完了」をクリックしてください

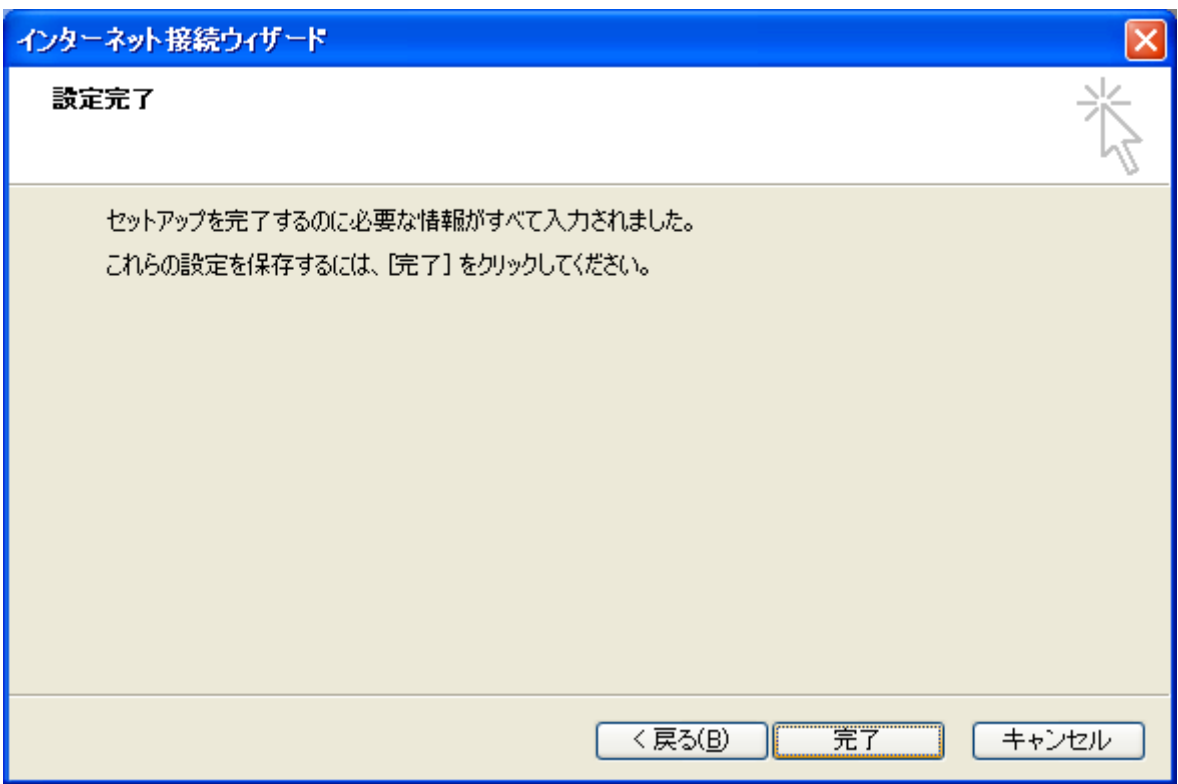

8. 作成したアカウントを選択し「プロパティ(P)」をクリックする

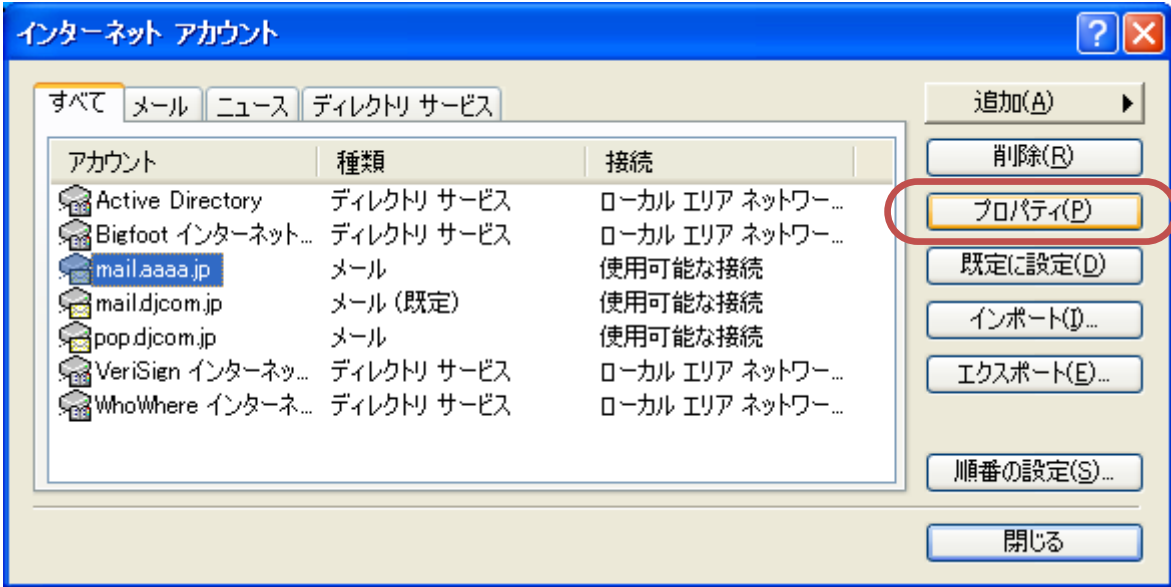

- 9. 「詳細」をクリック、以下の点を修正する
	- **「SMTP ポート」を 587 に変更**
	- ●■マサーバーにメッセージのコピーを置く
	- 図サーバーから削除する
	- info 等共有アカウントの場合は、5~10 日程度に設定する

一通り直したら、「OK」をクリックする

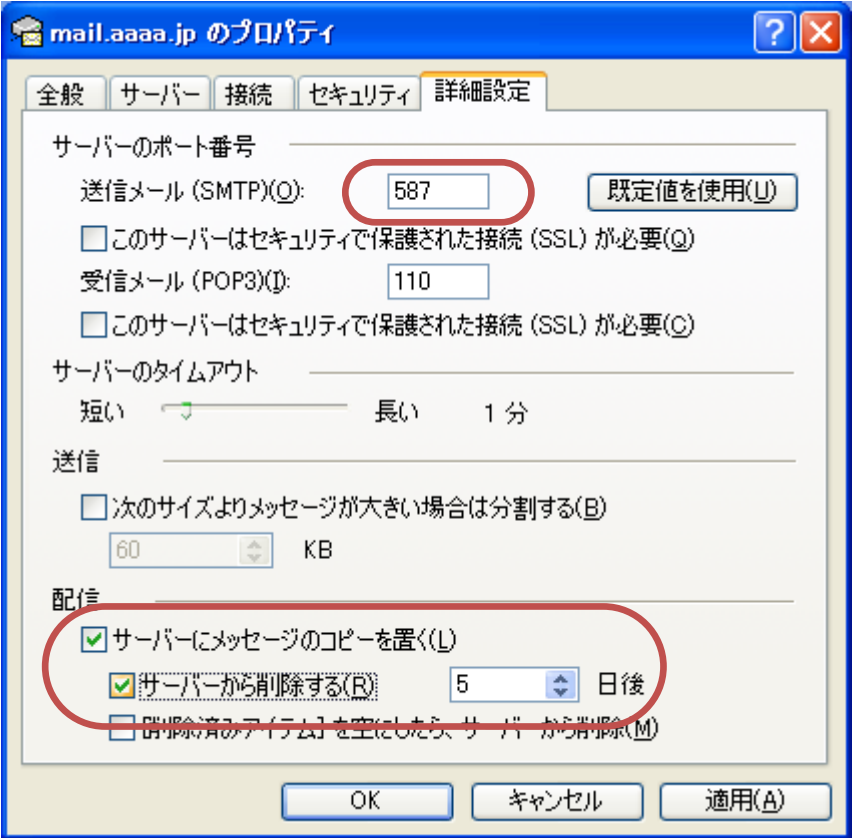

以上で設定完了です。 送受信テストの上、ご利用ください。

以 上

作成: 株式会社デジコム